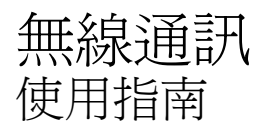

© Copyright 2008 Hewlett-Packard Development Company, L.P.

Windows 是 Microsoft Corporation 在美國的 註冊商標。Bluetooth 是其所有人所擁有的商 標,Hewlett-Packard Company 已取得授權 使用。

本文件包含的資訊可能有所變更,恕不另行 通知。HP 產品與服務的保固僅列於隨產品及 服務隨附的明確保固聲明中。本文件的任何 部份都不可構成任何額外的保固。HP 不負責 本文件在技術上或編輯上的錯誤或疏失。

第二版:2008 年 8 月

第一版:2008 年 6 月

文件編號:463800–AB2

#### 產品聲明

本使用指南會說明大部分機型的常用功能。 有些功能可能無法在您的電腦上使用。

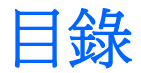

## 1 使用無線裝置 (僅限特定機型)

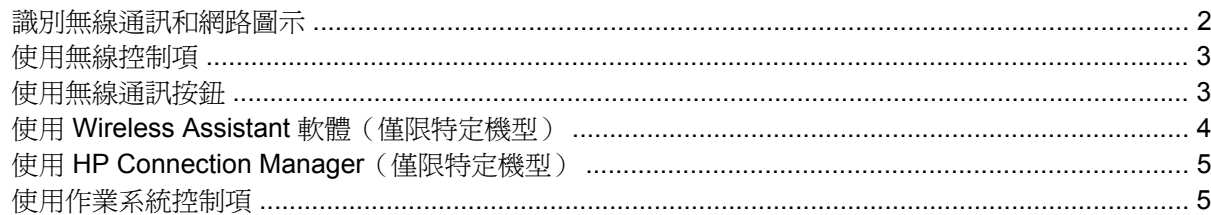

### 2 使用 WLAN

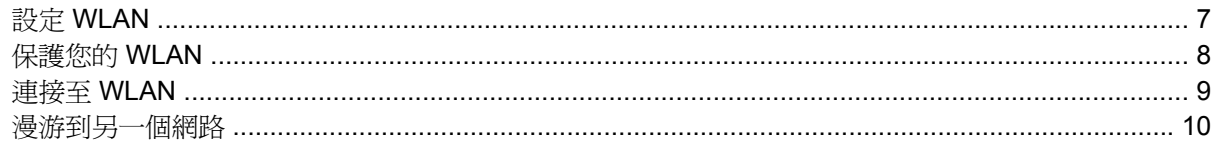

### 3 使用 HP 行動寬頻 (僅限特定機型)

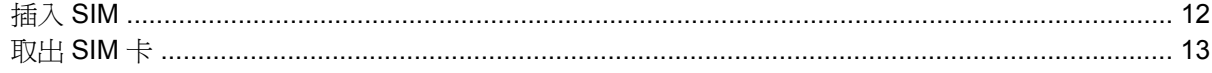

### 4 使用 Bluetooth 無線裝置 (僅限特定機型)

### 5 疑難排解無線連線問題

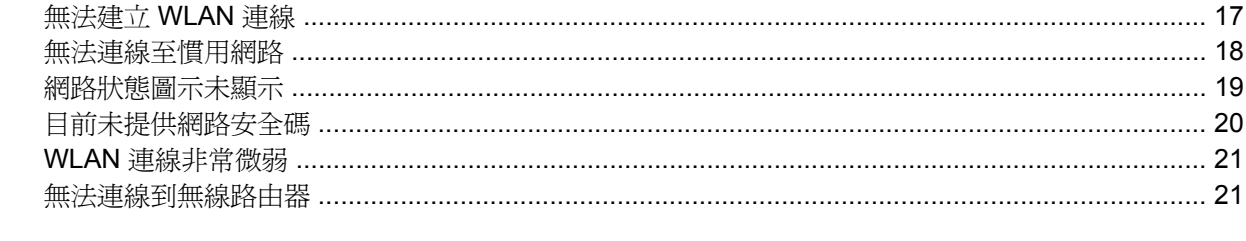

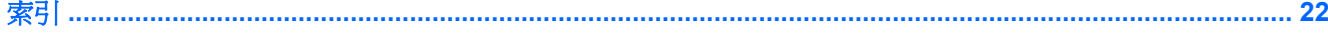

<span id="page-4-0"></span>**1** 使用無線裝置(僅限特定機型)

無線技術透過無線電波而非纜線傳輸資料。您的電腦配備有一或多個下列無線裝置:

- 無線區域網路 (WLAN) 裝置 將電腦連接至辦公室、家中和公共場所(例如機場、餐廳、咖啡 廳、旅館及大學)中的無線區域網路(通常是指 Wi-Fi 網路、無線 LAN 或 WLAN)。在 WLAN 中,每個行動無線裝置都會與無線路由器或無線存取點通訊。
- HP 行動寬頻模組 一種無線廣域網路 (WWAN) 裝置, 在行動網路營運商提供服務的區域內提供 資訊存取。在 WWAN 中,每個行動裝置會與行動網路營運商基地台通訊。行動網路營運商在世界 各地安裝基地台(類似行動電話天線塔)網路,有效地將信號範圍覆蓋至整個州、地區,甚至是國 家。
- Bluetooth® 裝置— 建立個人區域網路 (PAN) 以連接其他啓用 Bluetooth 的裝置,例如電腦、電 話、印表機、耳機、喇叭與相機。在 PAN 中,每個裝置會直接與其他裝置通訊,而裝置必須彼此 相鄰 - 通常彼此相距 10 公尺(大約 33 英呎)之內。

配備 WLAN 裝置的電腦 支援下列 IEEE 產業標準中的一或多個標準:

- 802.11b 是第一個通用標準,支援高達 11 Mbps 的資料傳輸率,且可以在 2.4 GHz 的頻率下操作。
- 802.11g 支援高達 54 Mbps 的資料傳輸率,且可以在 2.4 GHz 的頻率下操作。802.11g WLAN 裝 置可以向下與 802.11b 裝置相容,所以可以在同一網路中操作。
- 802.11a 支援高達 54 Mbps 的資料傳輸率,且可以在 5 GHz 的頻率下操作。
- **学 附註: 802.11a** 不相容於 802.11b 和 802.11g。
- 802.11n 支援高達 450 Mbps 的資料傳輸率,且可在 2.4 GHz 或 5 GHz 的環境下運作,因此可回 溯相容 802.11a、b 與 g。
- $\overleftrightarrow{B}$  附註: 802.11n WLAN 的規格為初訂規格,不是最終規格。如果最終規格與初訂規格不符,可能 會影響電腦與其他 802.11n WLAN 裝置之間的通訊。

如需無線技術的詳細資訊,請參閱「說明及支援」中所提供的資訊和網站連結。

# <span id="page-5-0"></span>識別無線通訊和網路圖示

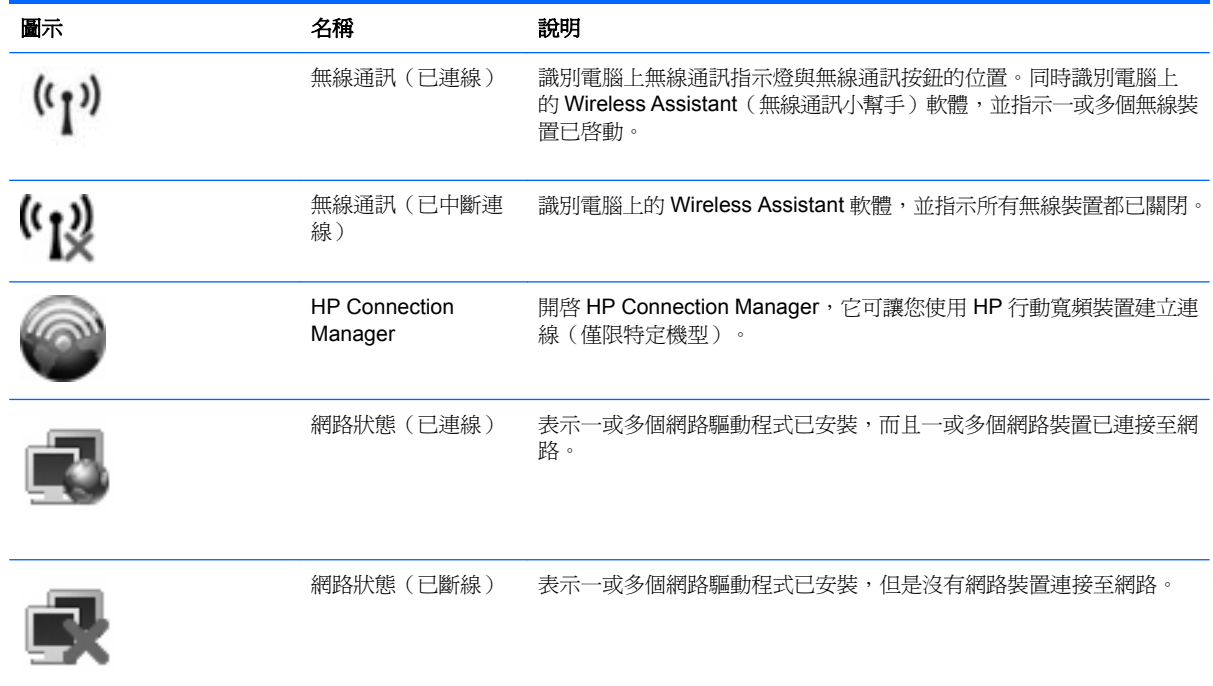

# <span id="page-6-0"></span>使用無線控制項

您可使用以下功能來控制電腦中的無線裝置:

- 無線通訊按鈕或無線通訊開關(在本指南中稱為無線通訊按鈕)
- Wireless Assistant 軟體(僅限特定機型)
- HP Connection Manager 軟體(僅限特定機型)
- 作業系統控制項

## 使用無線通訊按鈕

根據不同的機型,電腦可能有一個無線通訊按鈕、一或多個無線通訊裝置,以及一或兩個無線通訊指示 燈。您電腦上所有的無線通訊裝置,都會在原廠內設定為啓用,因此當您啓動電腦時,無線通訊指示燈 就會亮起(藍色)。

無線通訊指示燈會顯示無線裝置的整體電源狀態,不會反映個別裝置的狀態。如果無線通訊指示燈亮藍 燈,表示至少有一個無線裝置已啓動。如果無線通訊指示燈已關閉,表示所有無線裝置都已關閉。

 $\mathbb{\hat{B}}$  附註: 在某些機型中,如果所有無線裝置都已關閉,無線通訊指示燈會呈琥珀色。

因為無線裝置在出廠時已啓用,所以您可以使用無線通訊按鈕同時開啓或關閉無線裝置。個別無線裝置 可透過 Wireless Assistant 軟體(僅限特定機型)或電腦設定加以控制。

附註: 如果透過電腦設定停用無線裝置,則只有在重新啟用裝置時無線按鈕才會起作用。

## <span id="page-7-0"></span>使用 **Wireless Assistant** 軟體(僅限特定機型)

使用 Wireless Assistant 軟體可開啓或關閉無線裝置。如果無線裝置是由電腦設定停用,則必須由電腦 設定重新啟用後,才能使用 Wireless Assistant 開啟或關閉。

 $\mathbb{B}$  附註: 啓用或啓動無線裝置,並不會自動將電腦連線到網路,或連接到啓用 Bluetooth 功能的裝置。

若要檢視無線裝置的狀態,請將游標放在工作列最右邊的通知區域的無線通訊圖示上。

如果無線通訊圖示未顯示在通知區域中,請完成下列步驟以變更 Wireless Assistant 的內容:

- **1.** 選擇「開始」**>**「控制台」**>**「行動電腦」**>**「**Windows** 行動中心」。
- **2.** 按一下 Windows® Mobility Center 左下角的 Wireless Assistant 並排顯示中的無線通訊圖示。
- **3.** 按一下「內容」。
- **4.** 選擇「通知區域中的 **HP Wireless Assistant** 圖示」旁邊的核取方塊。
- **5.** 按一下「套用」。

如需詳細資訊,請參閱 Wireless Assistant 軟體「說明」:

- 1. 按一下 Windows 行動中心的無線通訊圖示,開啓 Wireless Assistant。
- **2.** 按一下「說明」按鈕。

## <span id="page-8-0"></span>使用 **HP Connection Manager**(僅限特定機型)

您可以使用 HP Connection Manager, 將您電腦上的 HP 行動寬頻裝置連接至 WWAN (僅限特定機 型)。

若要啟動 Connection Manager,請按一下工作列最右邊的通知區域中的 **Connection Manager** 圖示。

 $-$  或  $-$ 

選擇「開始」**>**「所有程式」**>**「**HP Connection Manager**」**>**「**HP Connection Manager**」。

有關使用 Connection Manager 的詳細資訊,請參閱 Connection Manager 軟體說明。

## 使用作業系統控制項

有些作業系統也提供管理內建無線裝置和無線連線的方法。例如,Windows 提供的「網路和共用中心」 可讓您設定連線或網路、連接至網路、管理無線網路並診斷與修復連線。

若要存取「網路和共用中心」,請按一下「開始」**>**「控制台」**>**「網路和網際網路」**>**「網路和共用中 心」。

如需詳細資訊,請參閱 Windows「說明及支援」。按一下「開始」**>**「說明及支援」。

# <span id="page-9-0"></span>**2** 使用 **WLAN**

無線區域網路 (WLAN) 由許多透過無線路由器或無線存取點連結的電腦和配件所組成,透過 WLAN 裝 置,您便可以存取無線區域網路。

**L 附註:** 無線路由器 和無線存取點 等詞通常會交互使用。

- 大型的 WLAN (如企業 WLAN 或公用 WLAN)通常會使用無線存取點,它可以處理大量的電腦和 配件,也可以區隔重要的網路功能。
- 住家或小型辦公室的 WLAN 通常會使用無線路由器,可讓許多無線和有線的電腦共用網際網路連 線、印表機及檔案,而不需使用額外的軟硬體。

若要使用您電腦的 WLAN 裝置,就必須連接 WLAN 基礎設施 (透過服務供應商、公用或公司網路提 供)。

<span id="page-10-0"></span>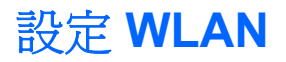

若要設定 WLAN 並連線至網際網路,您必須有下列設備:

- 寬頻數據機(DSL 或者纜線)**(1)** 和從網際網路服務供應商 (ISP) 購買的高速網際網路服務。
- 無線路由器(需另外購買)**(2)**
- 無線電腦 **(3)**

下圖顯示連線至網際網路的無線網路安裝範例。

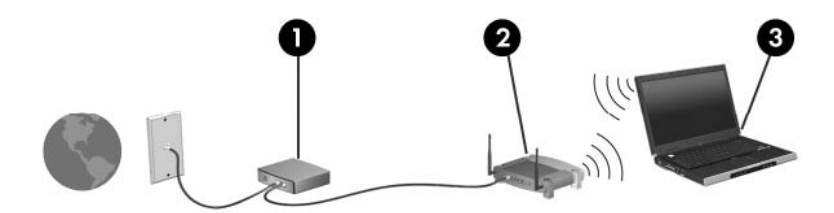

隨著此網路擴充,可將其他無線和有線電腦連接至網路,以存取網際網路。 如需設定 WLAN 的說明,請參閱您的路由器製造商或 ISP 提供的資訊。

<span id="page-11-0"></span>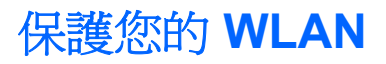

由於 WLAN 標準的設計僅提供有限的安全性功能,基本上只能阻擋偶然的資料竊取卻無法防範威力較強 的攻擊,因此請務必暸解,WLAN 無法承受許多眾所周知且有充分記載的安全性弱點。

公開場所的 WLAN 或無線上網據點(例如咖啡廳或機場等),可能沒有提供任何安全保障。無線網路設 備製造商與無線上網據點服務供應商正在研發新的技術,將使公共環境的存取更加安全,也更具匿名 性。如果您擔心在無線上網據點使用電腦時的安全性,請將您的網路活動限制在非關鍵性的電子郵件與 基本的網際網路瀏覽。

當您設定 WLAN 或存取現有 WLAN 時,請始終啓用安全性功能來保護您的網路免遭未授權的存取。最 常見的安全性等級是 Wi-Fi Protected Access (WPA) 和 Wired Equivalent Privacy (WEP)。因為無線廣 播信號會在網路外散佈,其他 WLAN 裝置便能夠接收未受防護的信號,並連接至您的網路(未經允許) 或擷取诱過無線網路傳送的資訊。不過,您可以採取預防措施,以保護您的 WLAN:

#### 使用具有內建安全性的無線發射器

許多無線基地台、閘道器與路由器提供內建安全性功能,例如無線安全性通訊協定與防火牆。使用 正確的無線發射器,您就可以防護您的網路不受最常見的無線安全性風險的威脅。

#### ● 在防火牆後作業

防火牆是一種屏障,它會檢查傳送至您網路的資料與對資料的要求,並捨棄可疑的項目。防火牆有 好幾種,包含軟體與硬體。有些網路使用兩種類型的組合。

### 使用無線加密功能

您的 WLAN 可以使用各種複雜的加密通訊協定。尋找最適用於您網路安全性的解決方案:

- **Wired Equivalent Privacy (WEP)** 是一種在所有網路資料傳輸之前,先使用 WEP 金鑰進行 編碼或加密的無線安全性通訊協定。通常您可以讓網路指派 WEP 金鑰。或者,您可以設定您 自己的金鑰、產生其他金鑰,或是選擇其他進階選項。其他人如果沒有正確的金鑰,就無法使 用 WLAN。
- **WPA (Wi-Fi Protected Access)** 與 WEP 類似,使用安全性設定加密與解密透過網路傳輸的 資料。不過,與 WEP 使用靜態安全性金鑰進行加密不同,WPA 使用「暫時金鑰完整性協 定」 (Temporal key integrity protocol, TKIP) 來為每個封包動態產生新的金鑰。它也會爲網 路上的每台電腦產生不同組的金鑰。

#### 關閉您的網路

如果有可能,避免讓無線發射器廣播您的網路名稱 (SSID)。大多數的網路一開始會廣播名稱,告 訴任何附近的電腦您的網路可用。如果關閉網路,其他電腦就不太可能知道您的網路存在。

 $B^{\prime\prime}$  附註: 如果您的網路已關閉,而 SSID 未廣播,您就必須知道或記得 SSID 以便將新裝置連接至 網路。請在關閉網路之前寫下 SSID,並存放在安全的地方。

<span id="page-12-0"></span>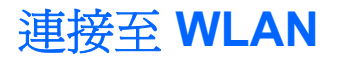

若要連接至 WLAN,請依照下列步驟:

- 1. 請確定 WLAN 裝置已開啓。如果已開啓,無線通訊指示燈會亮起。如果無線通訊指示燈熄滅,請 按下無線按鈕。
- 窗 附註: 在某些機型中,如果所有無線裝置都已關閉,無線通訊指示燈會呈琥珀色。
- **2.** 選取「開始」**>**「連線到」。
- **3.** 在清單中選取 WLAN,需要時再接著輸入網路安全性金鑰。
	- 如果網路是不安全的(意即每個人都可以存取網路),則會顯示警告訊息。按一下「**執意連 線**」以接受警告訊息,並完成連線。
	- 如果網路是啓用安全性的 WLAN,系統將會提示您輸入網路安全性金鑰,也就是安全碼。輸 入安全碼,然後按一下「**連線**」以完成連線。
	- $\mathbb{R}$  附註: 如果沒有列出任何 WLAN,即表示您不在無線路由器或存取點的範圍內。

附註: 如果您沒有看到要連線的網路,請按一下「設定連線或網路」。此時會顯示選項的清單。 您可以選擇手動搜尋並連線到網路,或是建立一個新的網路連線。

在完成連線後,將游標放在工作列最右邊通知區域的網路狀態圖示上,以確認連線的名稱與狀態。

附註: 其功能範圍(無線訊號的有效範圍),則需視 WLAN 的建置情況、路由器製造商,以及是否有 牆壁或地板等建築障礙或其他電子裝置干擾而定。

您可從下列資源獲得更多有關使用 WLAN 的資訊:

- 您的 ISP 提供的資訊,以及無線路由器和其他 WLAN 設備隨附的製造商指示
- 「說明及支援中心」中提供的資訊和網站連結

請洽詢您的 ISP 或搜尋網站,來取得您鄰近的公用 WLAN 清單。列出包含 Cisco Internet Mobile Office Wireless Locations、Hotspotlist 和 Geektools 的公用 WLAN 網站。請參考每個公用 WLAN 位置 的成本和連線需求。

請洽詢您的網路管理員或 IT 部門,了解如何將電腦連接到公司 WLAN 的其他資訊。

## <span id="page-13-0"></span>漫游到另一個網路

當您將電腦移至另一個 WLAN 的範圍時, Windows 會嘗試連接至該網路。如果嘗試成功,您的電腦會 自動連線至新網路。如果 Windows 無法辨識新的網路,請依照您最初用於連接 WLAN 相同的步驟執 行。

# <span id="page-14-0"></span>**3** 使用 **HP** 行動寬頻(僅限特定機型)

和 WLAN 相比,HP 行動寬頻可讓您的電腦使用無線廣域網路 (WWAN) 從更多地方及更大範圍存取網 際網路。使用 HP 行動寬頻需要透過網路服務供應商(稱為*行動網路營運商*),通常是行動電話網路營 運商。HP 行動寬頻的涵蓋範圍類似於行動電話的語音涵蓋範圍。

在與行動網路營運商的服務搭配使用時,HP 行動寬頻可讓您不論是在路上或在 Wi-Fi 無線上網據點範 圍之外,都能自由連線至網際網路、傳送電子郵件或連接至公司網路。

HP 支援下列技術:

- HSDPA (高速封包存取, High Speed Packet Access), 根據全球行動通訊系統 (GSM) 電信標準 提供網路存取。
- EV-DO (演進資料最佳化, Evolution Data Optimized), 根據分碼多重存取 (CDMA) 電信標準提 供網路存取。

您可能需要 HP 行動寬頻模組序號才能啟動行動寬頻服務。序號列印在電腦的電池插槽內的標籤上。

有些行動網路營運商需要使用訂戶身分識別模組 (SIM)。SSIM 包含您的基本資訊,如 PIN(個人識別 碼)和網路資訊。有些電腦包含預先安裝在電池插槽中的 SIM。如果 SIM 未預先安裝,這可能是由您電 腦隨附的 HP 行動寬頻資訊提供,或者行動網路營運商可能會與電腦分開提供。

有關插入與取出 SIM 的詳細資訊,請參閱本章的「插入 SIM」及「取出 SIM」章節。

如需 HP 行動寬頻以及如何啟動慣用行動網路營運商之服務的資訊,請參閱您電腦隨附的行動寬頻資 訊。有關其他資訊,請參閱 HP 網站,網址為:<http://www.hp.com/go/mobilebroadband> (僅限美國)。

# <span id="page-15-0"></span>插入 **SIM**

△ 注意: 爲避免接頭受損, 在插入 SIM 卡時, 請不要太用力。

若要插入 SIM 卡:

- **1.** 將電腦關機。如果您不確定電腦是否已關機或在休眠模式,請先按下電源按鈕以啟動電腦, 然後 再透過作業系統來關閉電腦。
- **2.** 關閉顯示器。
- **3.** 中斷所有外接式裝置與電腦的連接。
- **4.** 將電源線從 AC 電源插座拔下。
- **5.** 請將電腦翻面,以底部朝上放置於平面,讓電池插槽朝向您。
- **6.** 取出電池。
- 7. 將 SIM 卡插入 SIM 插槽,然後輕輕將 SIM 卡推入插槽直到確實卡住定位。

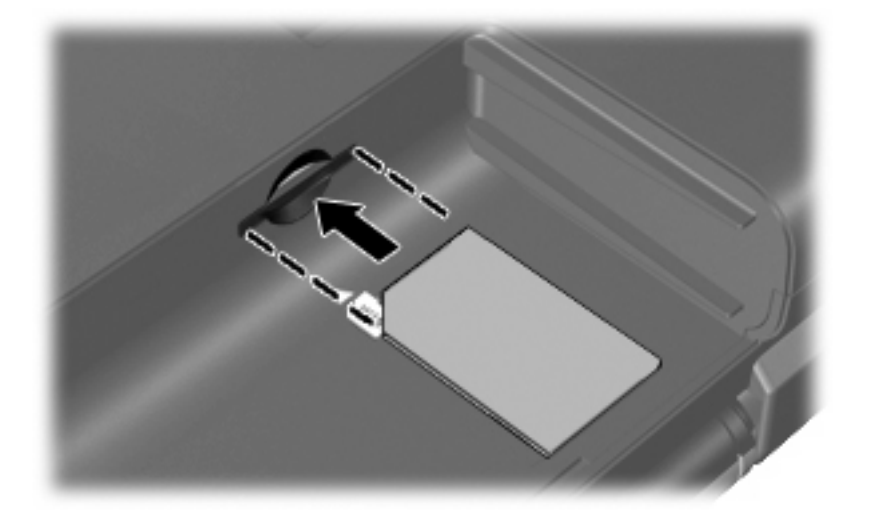

- **8.** 裝回電池。
- $B$  附註: 如果沒有裝回電池,將會停用 HP 行動寬頻。
- **9.** 重新連接外部電源。
- **10.** 重新連接外接式裝置。
- **11.** 開啟電腦。

## <span id="page-16-0"></span>取出 **SIM** 卡

若要取出 SIM 卡:

- **1.** 將電腦關機。如果您不確定電腦是否已關機或在休眠模式,請先按下電源按鈕以啟動電腦, 然後 再透過作業系統來關閉電腦。
- **2.** 關閉顯示器。
- **3.** 中斷所有外接式裝置與電腦的連接。
- **4.** 將電源線從 AC 電源插座拔下。
- **5.** 請將電腦翻面,以底部朝上放置於平面,讓電池插槽朝向您。
- **6.** 取出電池。
- **7.** 輕壓 SIM 卡 **(1)**,然後將其從插槽中取出 **(2)**。

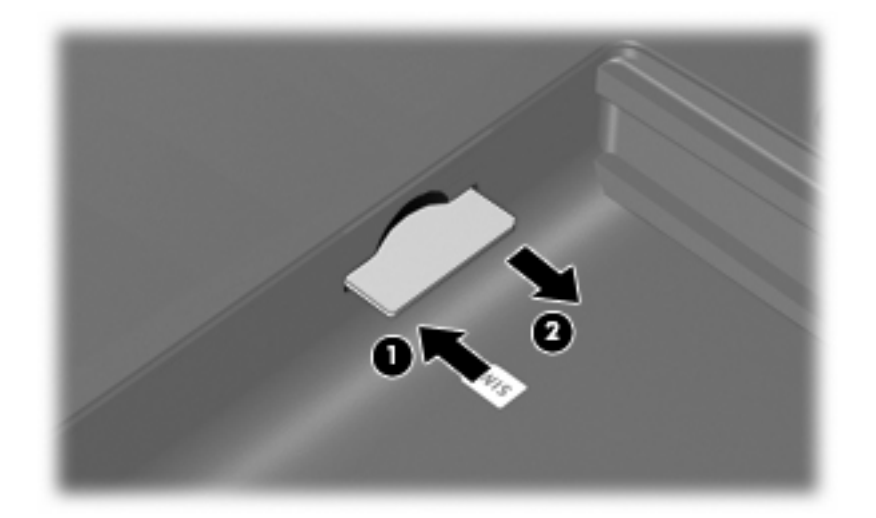

- **8.** 裝回電池。
- **9.** 重新連接外部電源。
- **10.** 重新連接外接式裝置。
- **11.** 開啟電腦。

# <span id="page-17-0"></span>**4** 使用 **Bluetooth** 無線裝置(僅限特定機 型)

Bluetooth 裝置提供短距離的無線通訊, 取代了傳統用來連結下列電子裝置的實體纜線連線, 例如:

- 各式電腦(桌上型電腦、筆記型電腦、PDA)
- 電話(行動、無線、智慧型電話)
- 影像處理裝置(印表機、相機)
- 音效裝置(耳機、喇叭)

Bluetooth 裝置提供對等式功能,可讓您設定 Bluetooth 裝置的個人區域網路 (PAN)。如需組態與使用 Bluetooth 裝置的詳細資訊,請參閱 Bluetooth 軟體「說明」。

## <span id="page-18-0"></span>**Bluetooth** 與網際網路連線分享 **(ICS)**

HP 不建議將支援 Bluetooth 的電腦設定為主機,並讓其他電腦將其用於閘道以連線至網際網路。當兩台 或多台電腦使用 Bluetooth 相互連接,並在其中一台電腦啓用「網際網路連線共用」(ICS) 時,其他電腦 可能無法使用 Bluetooth 網路連接至網際網路。

Bluetooth 的優點在於同步您電腦與無線裝置(包含行動電話、印表機、相機與 PDA)之間的資訊傳 輸。無法持續連接兩部或以上電腦透過 Bluetooth 共用網際網路,則是 Bluetooth 及 Windows 作業系統 的限制。

# <span id="page-19-0"></span>**5** 疑難排解無線連線問題

某些可能造成無線連線問題的原因,包括以下幾點:

- 無線裝置沒有正確安裝,或是已經被停用。
- 無線裝置或路由器硬體失效。
- 網路組態 (SSID 或安全性) 已經變更。
- 無線裝置遇到來自其他裝置的干擾。
- $\Box$  附註: 無線網路裝置僅包含於特定電腦機型。如果原廠電腦套件側面的功能清單上未列出無線網路, 您仍可以藉由另外購買無線網路裝置來為電腦新增無線網路功能。

當您在爲網路連線問題找出一連串可能的解決方案之前,請確定所有無線裝置皆已安裝驅動程式。 使用本章中的程序來診斷並修復未連接至您要使用之網路的電腦。

## <span id="page-20-0"></span>無法建立 **WLAN** 連線

如果您有無法與 WLAN 連線的問題,請確認內建 WLAN 裝置已正確安裝在您的電腦上:

- $\overline{B}$  附註: Windows 包括了可增進電腦安全性的「使用者帳戶控制」功能。系統會提示您輸入工作(例如 安裝軟體、執行公用程式,或變更 Windows 設定)的權限或密碼。請參閱 Windows「說明及支援」以 取得更多相關資訊。
	- **1.** 選取「開始 **>** 電腦 **>** 系統內容」。
	- **2.** 在左側窗格中,按一下「裝置管理員」。
	- **3.** 從網路卡清單中識別 WLAN 裝置。WLAN 裝置的清單可能包含無線、無線 *LAN*、*WLAN* 或 *802.11* 等術語。

如果沒有列出任何 WLAN 裝置,則可能是您的電腦沒有內建 WLAN 裝置,或 WLAN 裝置的驅動 程式沒有正確安裝。

如需 WLAN 疑難排解的詳細資訊,請參閱「說明及支援」中所提供之網站連結。

## <span id="page-21-0"></span>無法連線至慣用網路

Windows 可以自動修復毀損的 WLAN 連線:

● 如果工作列最右邊的通知區中有網路狀態圖示,請以滑鼠右鍵按一下圖示,然後從功能表中按一下 「診斷與修復」。

Windows 會重設您的網路裝置,並嘗試重新連線到其中一個慣用網路。

- 如果網路狀態圖示上出現「X」,即表示已安裝一個或多個 WLAN 或 LAN 裝置,但電腦未連線。
- 如果通知區域中沒有網路狀態圖示,請遵照下列步驟執行:
	- 1. 按一下「開始」,並在「開始搜尋」方塊中輸入 network and sharing。
	- **2.** 在搜尋結果清中,按一下「網路和共用中心」。
	- **3.** 在左側窗格中,按一下「診斷與修復」。

此時會顯示「網路連線」視窗,而 Windows 會重設您的網路裝置,並嘗試重新連線到其中一 個慣用網路。

## <span id="page-22-0"></span>網路狀態圖示未顯示

如果在設定 WLAN 之後,通知區域內未顯示在網路狀態圖示,表示軟體驅動程式有可能遺失或是毀損。 Windows「找不到裝置」的錯誤訊息可能也會出現。此時,必須重新安裝驅動程式。

若要取得您電腦 WLAN 裝置軟體的最新版本,請依照下列步驟執行:

- **1.** 開啟您的網際網路瀏覽器,然後移至 <http://www.hp.com/support>。
- **2.** 選擇您的國家/地區。
- **3.** 按一下軟體與驅動程式下載的選項,然後在搜尋方塊中輸入您電腦的型號。
- **4.** 按 enter 鍵,再依照螢幕上的指示進行。

 $\mathbb{\hat{B}}$  附註: 如果您使用的 WLAN 裝置是另外購買的,請洽詢製造商的網站以取得最新的軟體。

## <span id="page-23-0"></span>目前未提供網路安全碼

如果在連接至 WLAN 時系統提示您輸入網路金鑰或 SSID,表示此網路有安全性防護。您必須擁有目前 的安全碼,才可連接至安全的網路。SSID 與網路金鑰是您在電腦上輸入,讓網路識別您電腦的英數字 元碼。

- 對於連接至您個人無線路由器的網路,請檢閱路由器的使用指南,以取得有關在路由器與 WLAN 裝置上設定相同安全碼的指示。
- 對於私人網路,例如辦公室的網路或是公共網際網路聊天室中,請聯絡網路管理員以取得安全碼, 並在系統提示時輸入此安全碼。

有些網路會定期變更用於路由器或存取點的 SSID 或網路金鑰,以提升安全性。您必須隨之變更您 電腦上對應的安全碼。

如果系統已提供您網路的新無線網路金鑰與 SSID,而且您先前已連線至該網路,請依下列步驟連線至 網路:

**1.** 按一下「開始」**>**「網路」**>**「網路和共用中心」**>**「管理無線網路」。

出現顯示可用 WLAN 的清單。如果您位於同時啓用數個 WLAN 的無線上網據點 (Hotspot),則會 出現數個 WLAN。

**2.** 在網路上按一下滑鼠右鍵,然後按一下「內容」。

附註: 如果您要的網路不在清單上,請與網路管理員聯繫,確定路由器或存取點運作正常。

- **3.** 按一下「安全性」標籤,並在「網路安全性金鑰」欄位中輸入正確的無線加密資料。
- **4.** 按一下「確定」以儲存這些設定。

## <span id="page-24-0"></span>**WLAN** 連線非常微弱

如果連線太微弱,或是您的電腦無法連線到 WLAN,請將來自其他裝置的干擾減到最小。作法如下:

- 將您的電腦移到離無線路由器或存取點較近的地方。
- 請暫時中斷其他無線裝置(例如微波爐、無線電話或行動電話)的連線,以確認這些裝置並未造成 干擾。

如果連線沒有改善,請嘗試強迫裝置重新建立所有連線値:

**1.** 按一下「開始」**>**「網路」**>**「網路和共用中心」**>**「管理無線網路」。

此時會顯示可用 WLAN 的清單。如果您位於數個 WLAN 已啓用的無線上網據點,就會顯示數個 WLAN。

2. 在網路上按一下滑鼠右鍵,然後按一下「移除網路」。

## 無法連線到無線路由器

如果您嘗試連線到無線路由器,但不成功,請透過移除路由器電源 10 到 15 秒的方式重設無線路由器。

如果電腦仍然無法連線至 WLAN,請重新啓動無線路由器。如需詳細資訊,請參閱路由器製造商的指 示。

<span id="page-25-0"></span>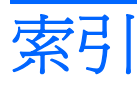

### **B**

Bluetooth 裝置 [1,](#page-4-0) [14](#page-17-0)

### **C**

Connection Manager 圖示 [2](#page-5-0)

### **H**

HP Connection Manager 軟體 [5](#page-8-0) HP 行動寬頻, 停用 [12](#page-15-0) HP 行動寬頻模組 [11](#page-14-0)

## **S**

SIM 裝入 [12](#page-15-0) SIM 卡 取出 [13](#page-16-0)

## **W**

Wireless Assistant 軟體 [3](#page-6-0), [4](#page-7-0) WLAN 裝置 [1](#page-4-0), [6](#page-9-0) WWAN 裝置 [1](#page-4-0), [11](#page-14-0)

## 三畫

干擾,減到最小 [21](#page-24-0)

### 四畫

公司 WLAN 連接 [9](#page-12-0) 公用 WLAN 連接 [9](#page-12-0)

### 五畫

加密 [8](#page-11-0)

### 六畫

安全性, 無線 [8](#page-11-0)

## 七畫

防火牆 [8](#page-11-0)

### 十一畫 將干擾減到最小 [21](#page-24-0)

設定 WLAN [7](#page-10-0) 軟體 HP Connection Manager [5](#page-8-0) Wireless Assistant [4](#page-7-0) 連接至 WLAN [9](#page-12-0)

## 十二畫

無線控制項 Wireless Assistant 軟體 [3](#page-6-0) 作業系統 [3](#page-6-0) 按鈕 [3](#page-6-0) 無線通訊按鈕 [3](#page-6-0) 無線通訊指示燈 [3](#page-6-0) 無線通訊圖示 [2](#page-5-0) 無線裝置, 類型 [1](#page-4-0) 無線網路 (WLAN) 公司 WLAN 連接 [9](#page-12-0) 公用 WLAN 連接 [9](#page-12-0) 功能範圍 [9](#page-12-0) 必要設備 [7](#page-10-0) 安全性 [8](#page-11-0) 使用 [6](#page-9-0) 連接 [9](#page-12-0) 描述 [1](#page-4-0)

## 十四畫

圖示 Connection Manager(連線管理 員) [2](#page-5-0) 無線 [2](#page-5-0) 網路狀態 [2,](#page-5-0) [19](#page-22-0) 疑難排解 [16](#page-19-0) 網路安全碼 SSID [20](#page-23-0) 網路金鑰 [20](#page-23-0) 網路狀態圖示 [2,](#page-5-0) [19](#page-22-0) 網路金鑰 [20](#page-23-0) 網際網路連線設定 [7](#page-10-0)

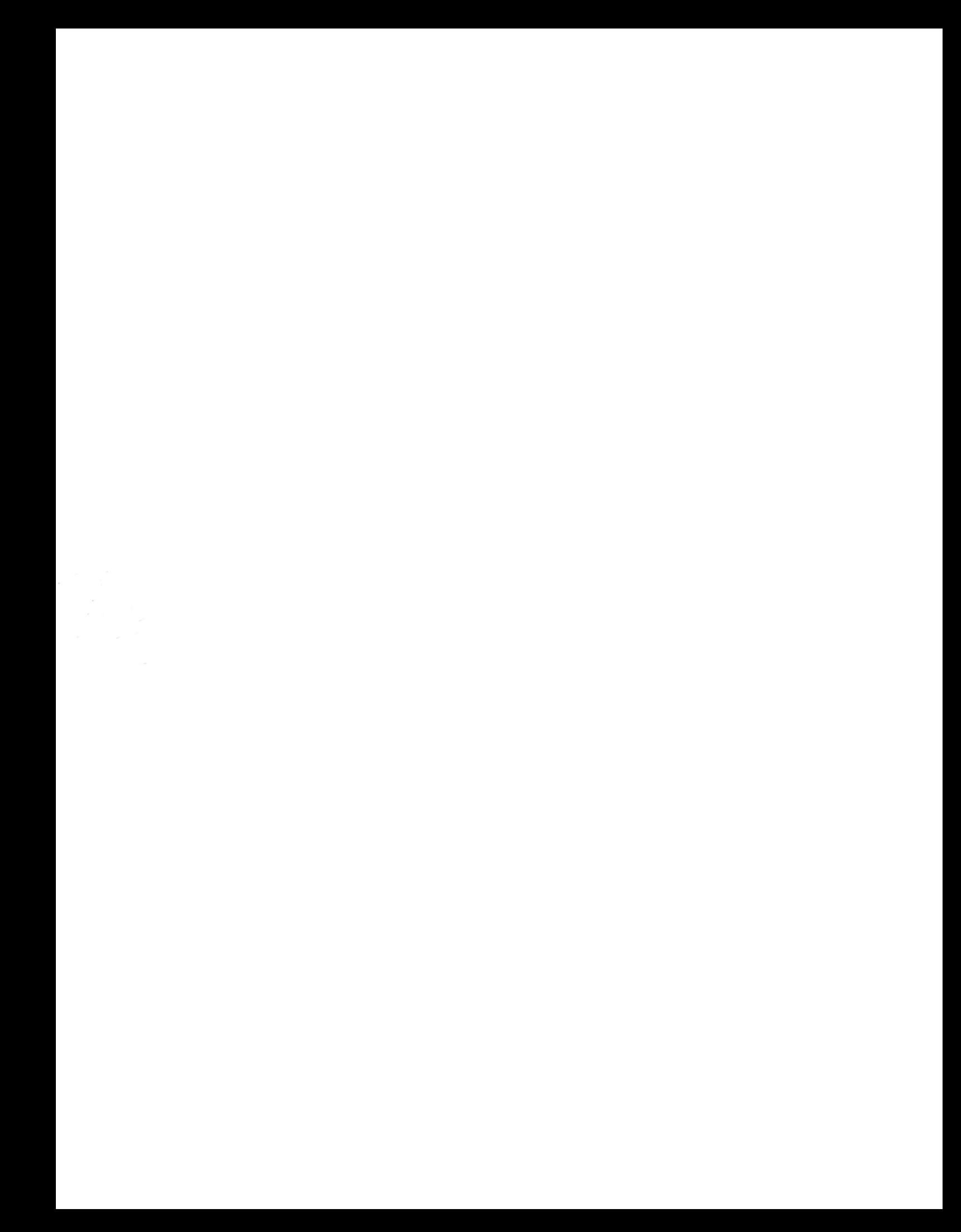